# NAVIGATING SKYWARD

**Tutorial for:** 

Entering Time Off Request
Punching In/Out (True Time)
Changing personal information
Viewing your paycheck statement

Log on to your internet browser and go to Skyward by going to the OCFSD bookmarks dropdown list and clicking the Skyward link. (pic 1)

You can also access SKYWARD by visiting the District's website www.ocfsd.org and selecting STAFF RESOURCES towards the bottom of the page. The Skyward link is located on the right hand side of the screen. (pic 2 & 3)

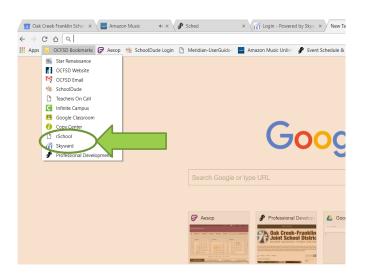

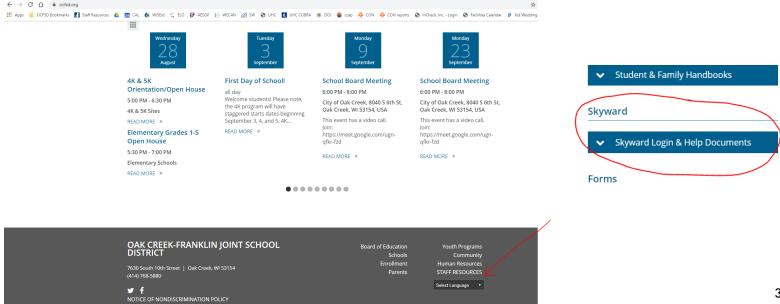

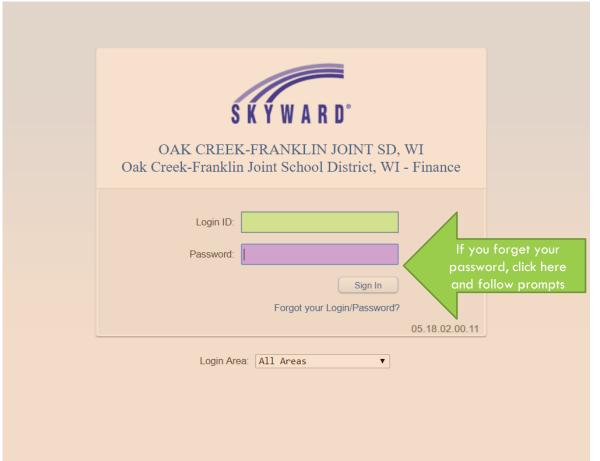

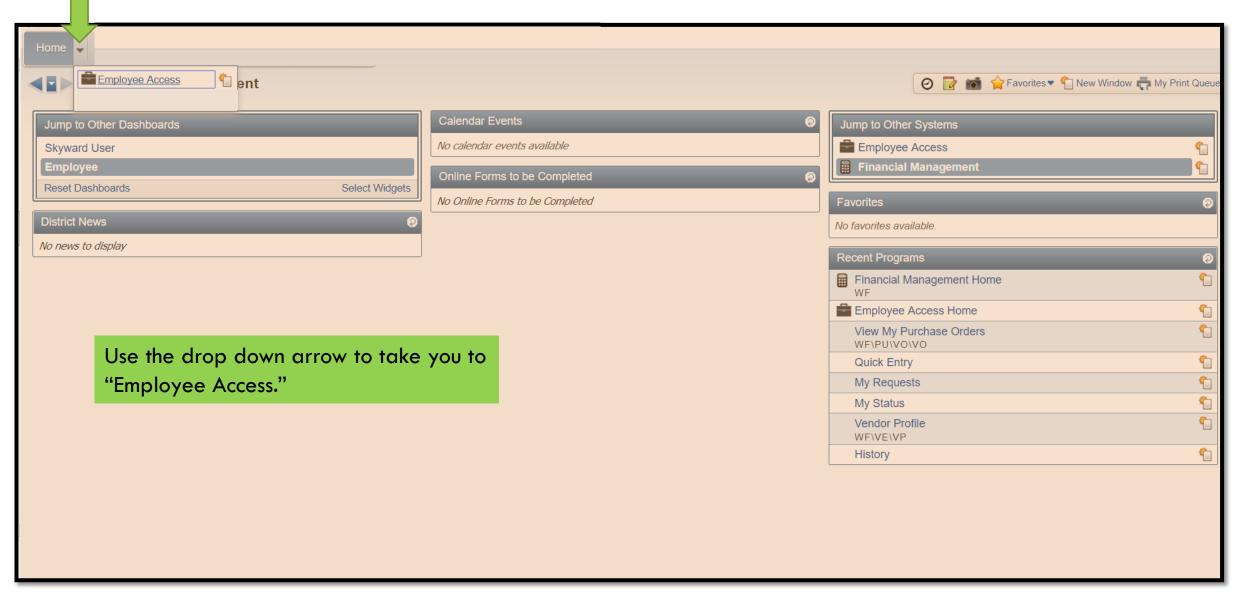

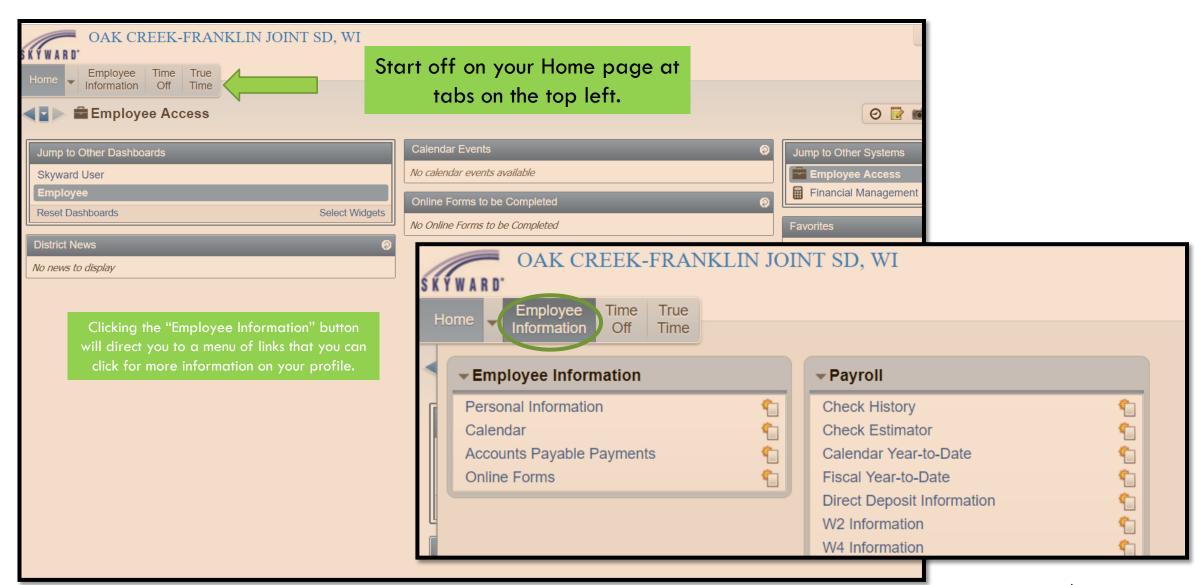

### TIME OFF

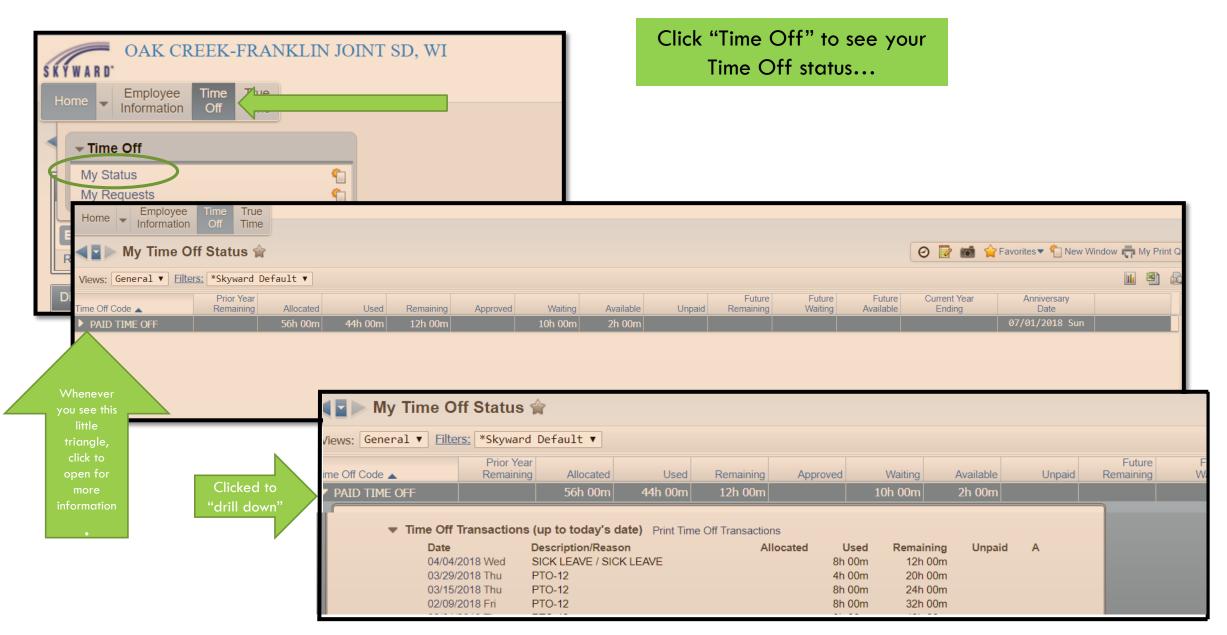

...and also to Request Time Off.

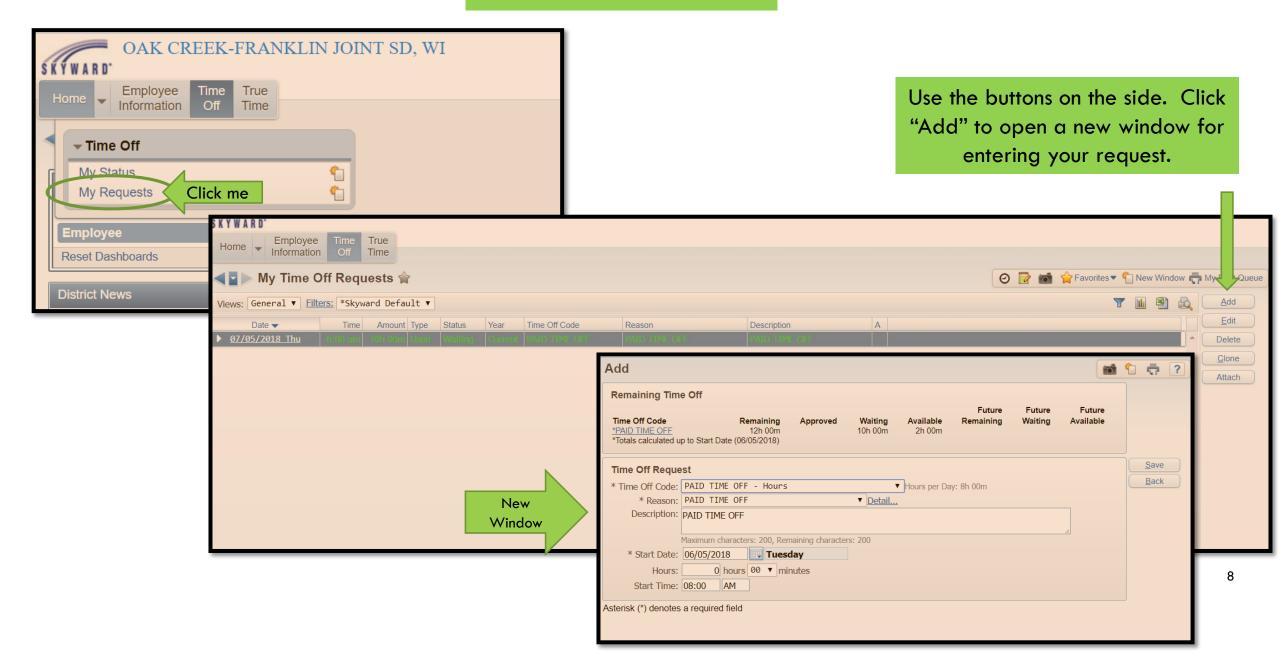

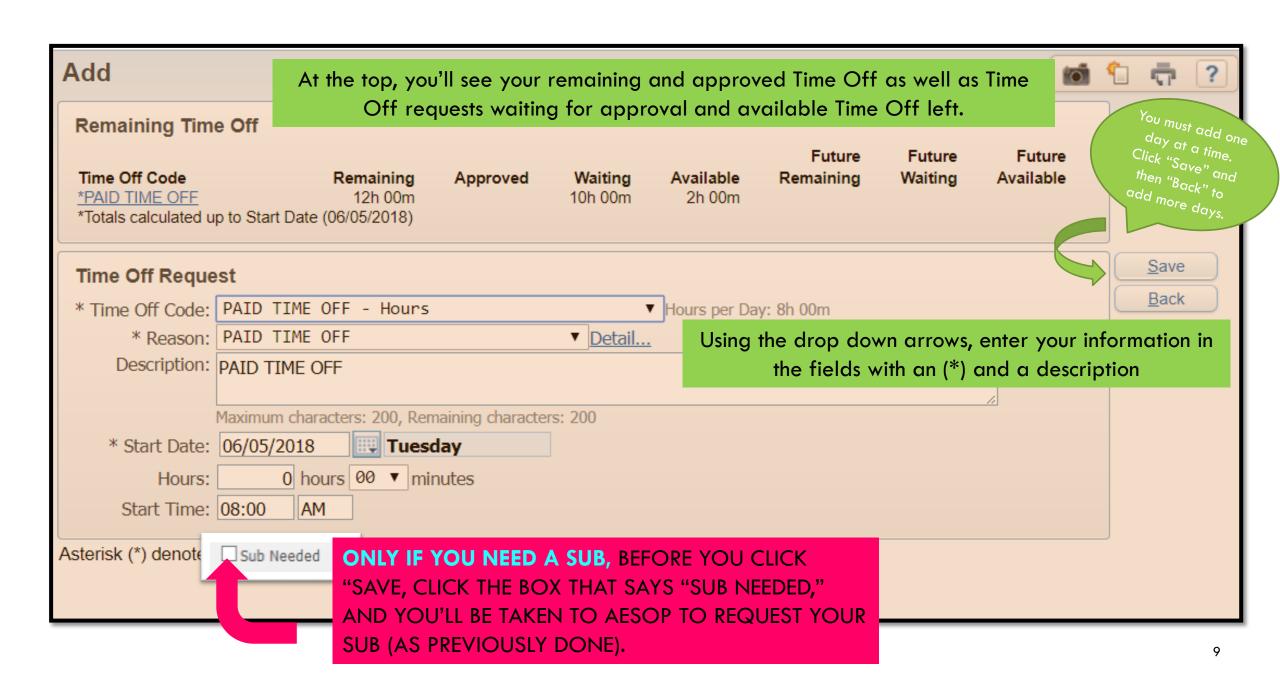

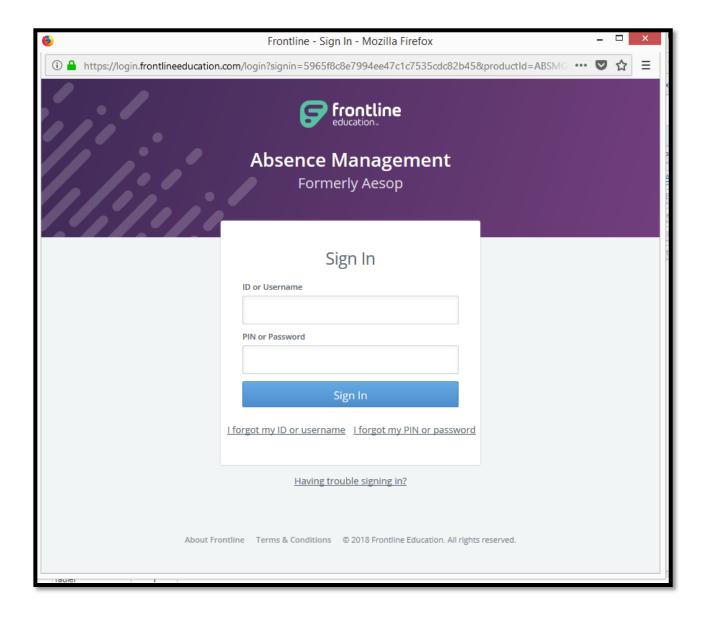

Once at Aesop, log in and request your sub.

ONLY IF YOU NEED A
SUB:

IF YOU FORGET TO

CLICK THE SUB BOX IN

SKYWARD, YOU MUST

GO BACK TO YOUR

ORIGINAL REQUEST

AND CLICK "Edit" TO FIX

IT, OR NO SUB WILL BE

SCHEDULED.

# TRUE TIME

(punching in and out)

### TRUE TIME

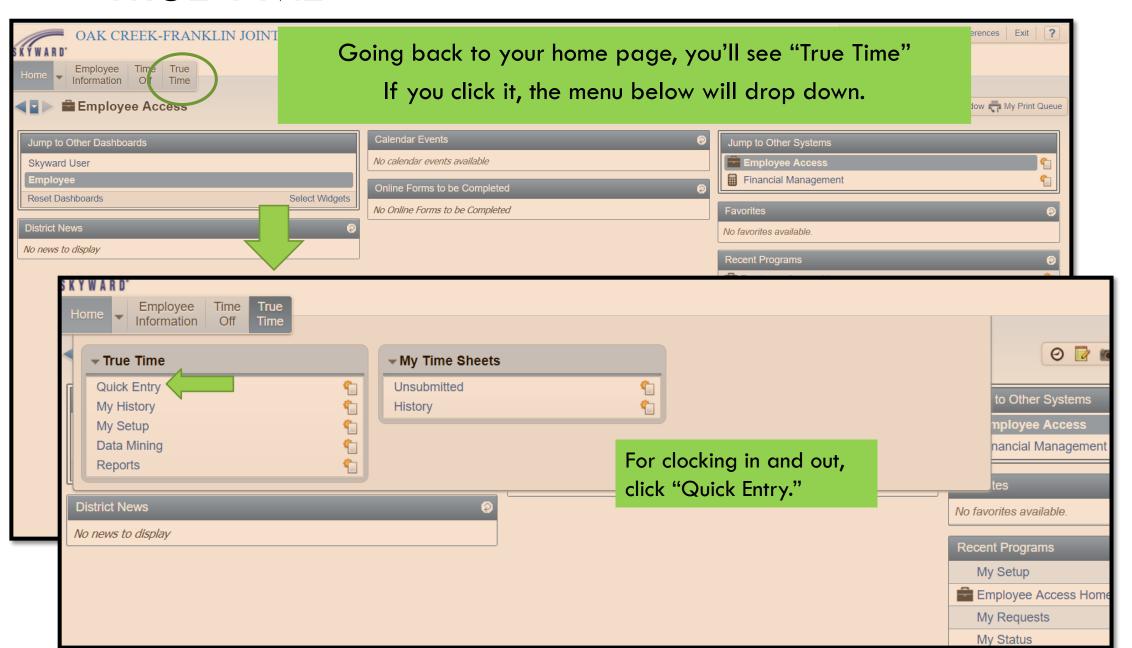

Click "In" when you arrive at work, and click "Gone for the day" when you end your shift.

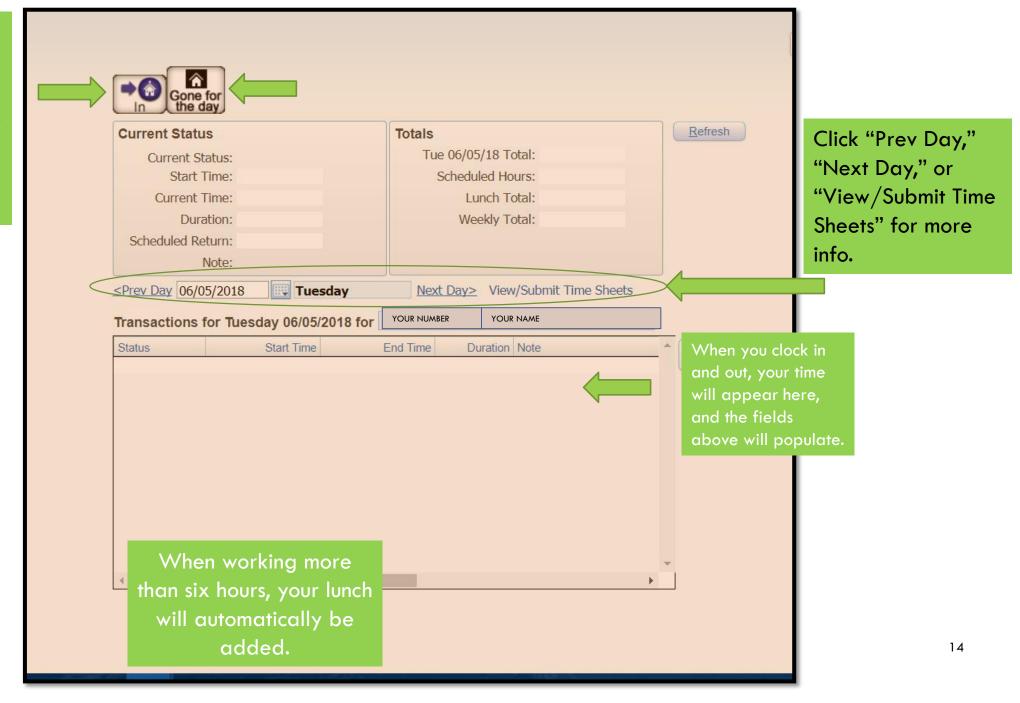

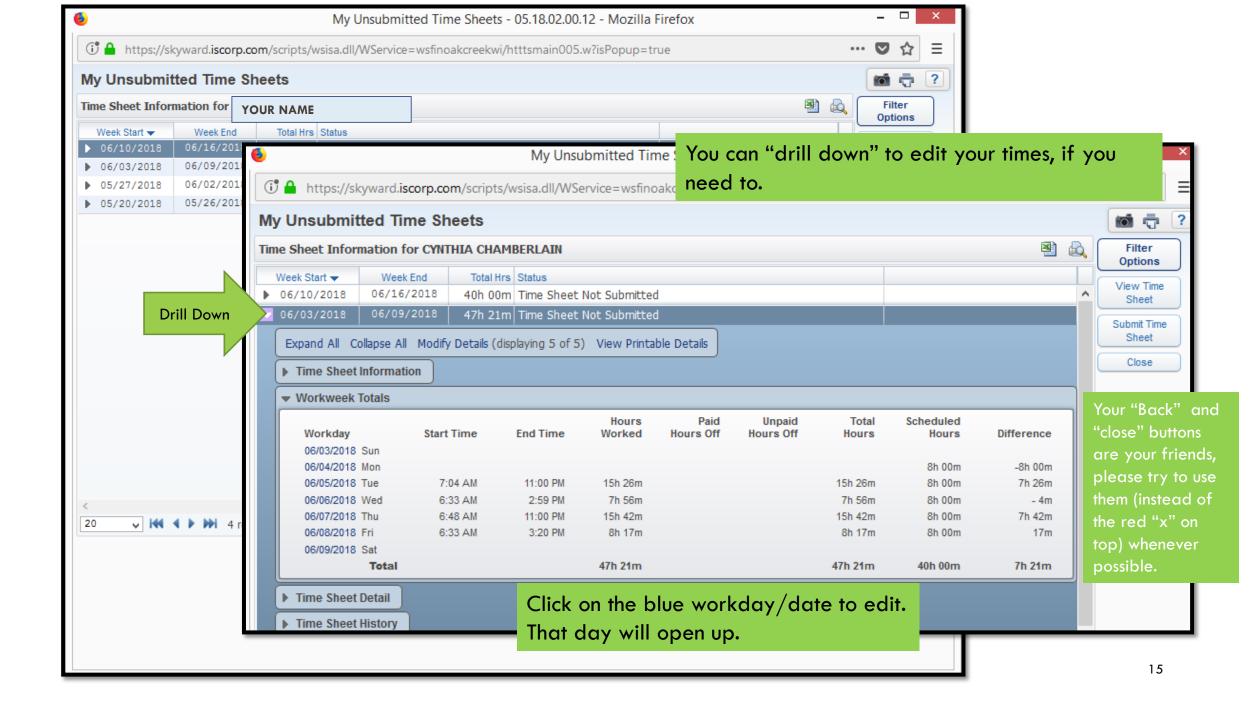

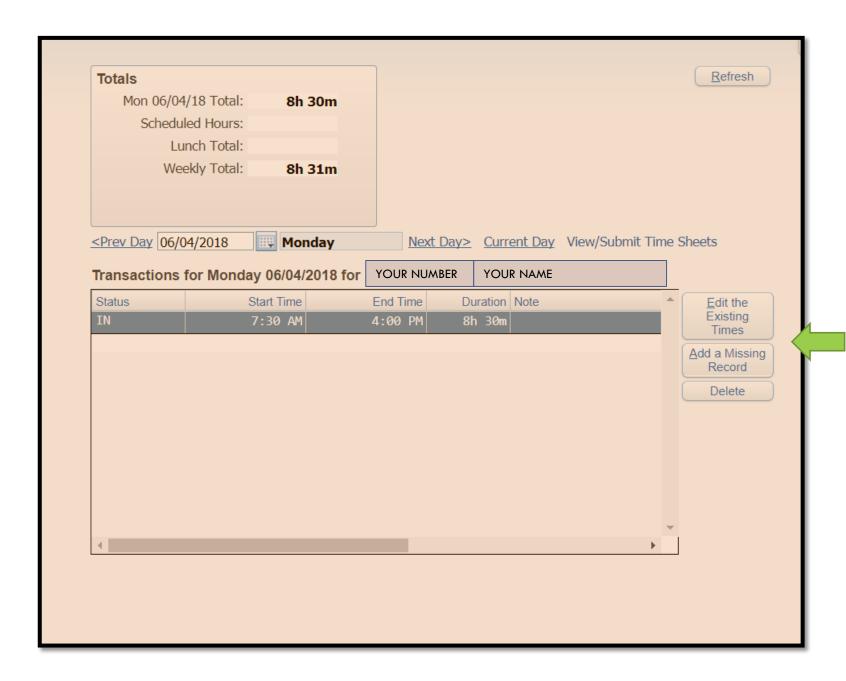

Use these buttons to edit times, to delete a record, or to add a record if you forgot to clock in.

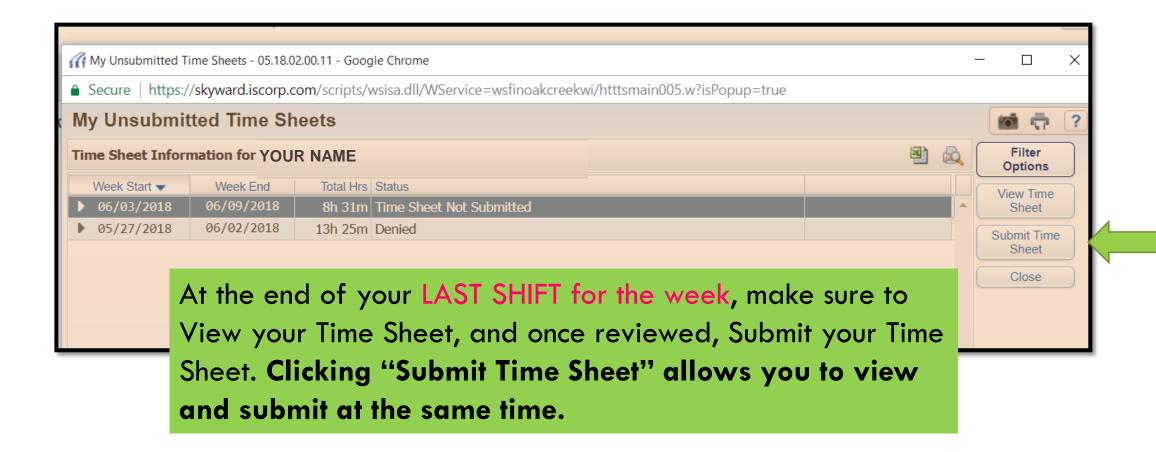

Double-check your time here. If there is a mistake, please click the back button, and make edits. (For instructions, please see page 15)

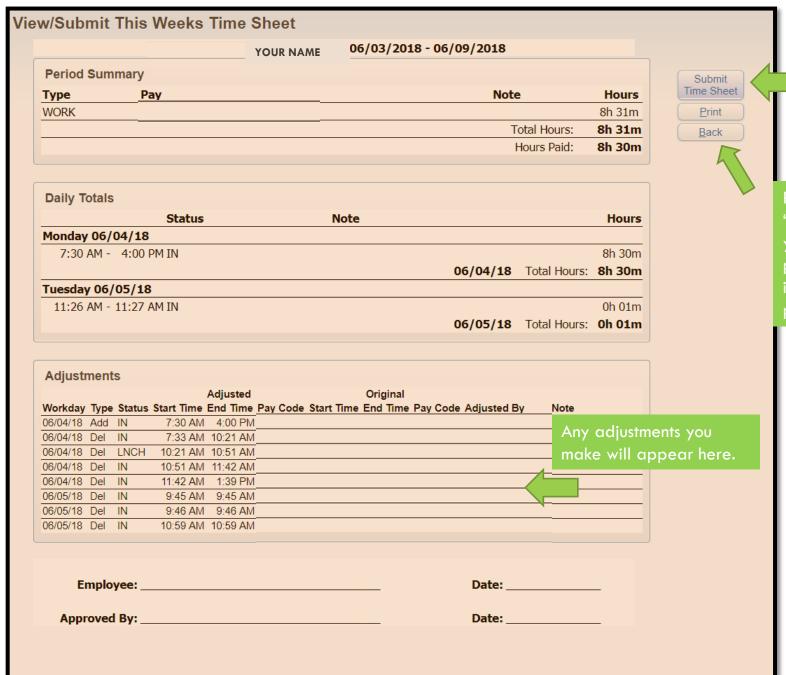

Submit or Print your Timesheet here.

Remember: your "Back" button is your friend, please try to use it whenever possible.

IT'S VERY IMPORTANT THAT YOUR TIME SHEET BE SUBMITTED AFTER YOUR LAST SHIFT FOR THE WEEK, BECAUSE SUPERVISORS NEED TO APPROVE TIME SHEETS FIRST THING MONDAY MORNING.

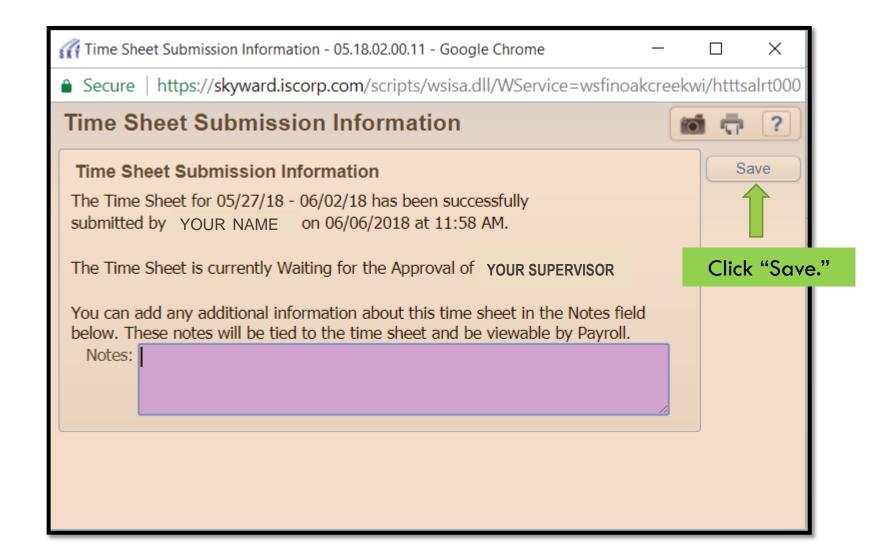

After you click "Save" your timesheet will no longer appear in the

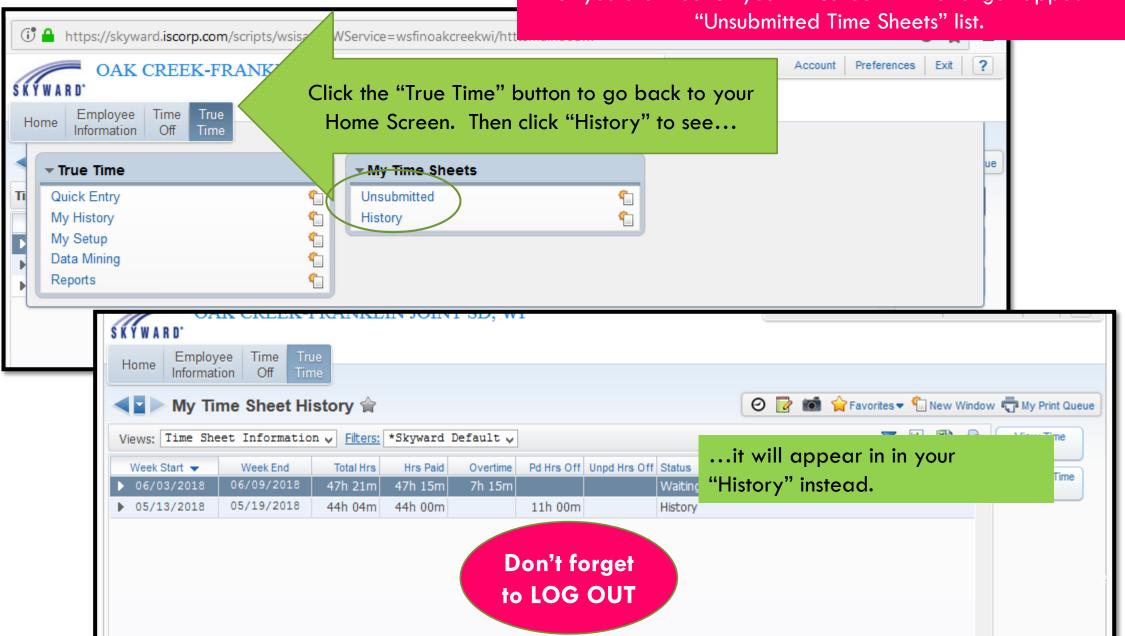

How to view your pay check stub on Skyward

# Choose Employee Information on the top menu bar

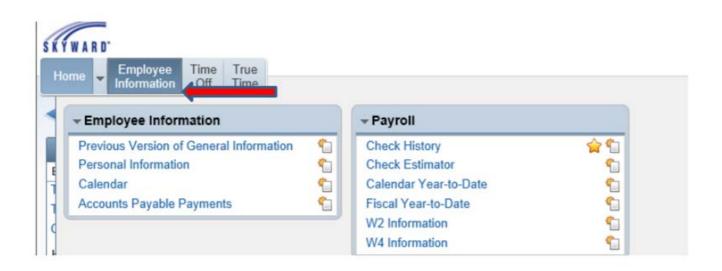

### Select check history

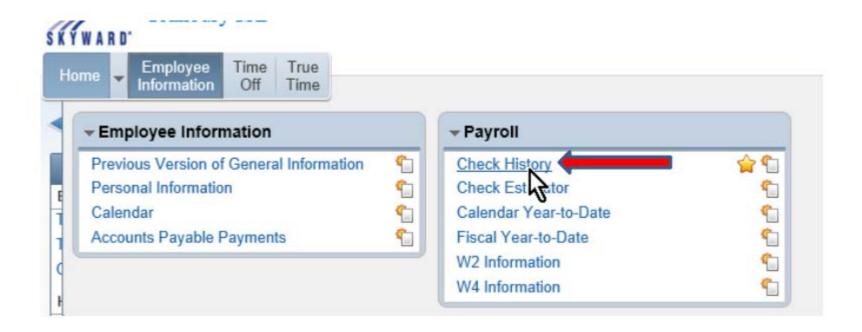

#### Click on a check and select Show Check

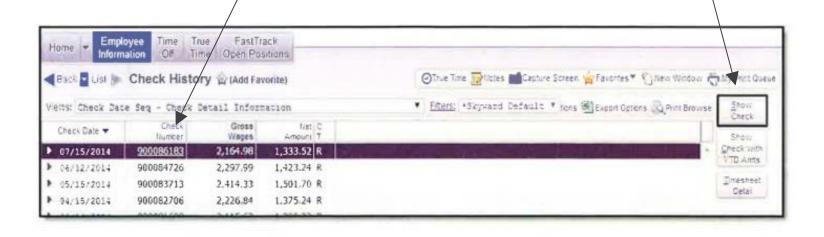

#### You can print your paycheck stub by selecting Print

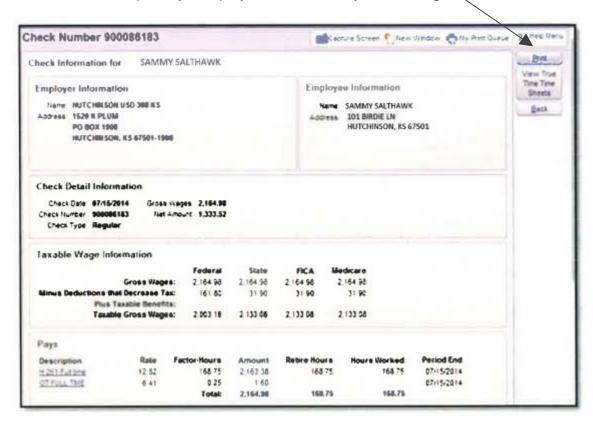

## HOW TO LOCATE AND CHANGE YOUR EMPLOYEE INFORMATION ON SKYWARD

#### STEP 1 LOG INTO SKYWARD USING YOUR LOGIN ID AND PASSWORD

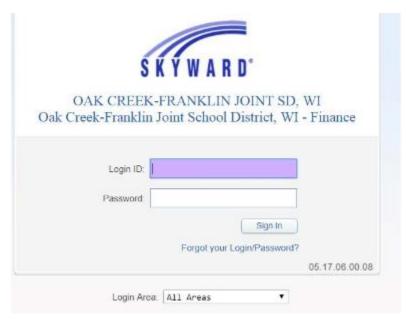

# STEP 2 CLICK ON EMPLOYEE INFORMATION LOCATED ON THE LEFT HAND SIDE OF THE SCREEN

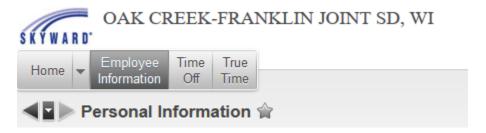

STEP 3
CLICK ON PERSONAL INFORMATION

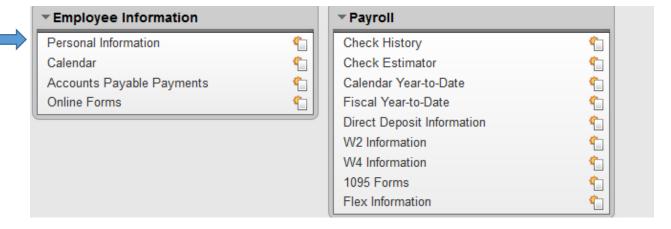

A DROP DOWN MENU WILL APPEAR.

STEP 4 FROM THIS DROP DOWN MENU YOU ARE ABLE TO MAKE CHANGES TO YOUR ADDRESS OR YOUR PERSONAL INFORMATION.

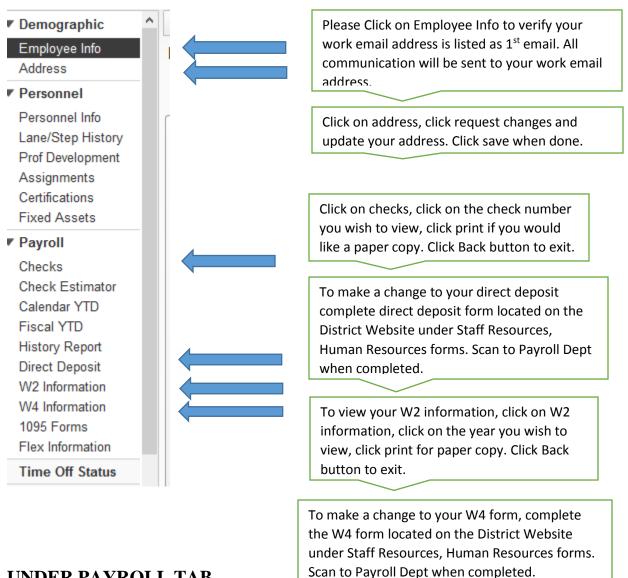

UNDER PAYROLL TAB,

CLICK ON CHECKS TO VIEW YOUR PAST AND PRESENT PAY STUBS. YOU WILL ALSO BE ABLE TO PRINT YOUR PAY STUBS.

CLICK ON DIRECT DEPOSIT TO VIEW YOUR BANKING OR ACCOUNT INFORMATION. PLEASE COMPLETE FORM TO MAKE CHANGES.

YOU ARE ALSO ABLE TO PRINT AND VIEW YOUR PAST AND PRESENT W2 INFORMATION.

TO MAKE A CHANGE TO YOUR W4 INFORMATION, COMPLETE THE W4 FORM LOCATED ON DISTRICT WEBSITE UNDER STAFF RESOURCES, HUMAN RESOURCES FORMS, SCAN TO PAYROLL DEPT WHEN COMPLETED.